# **PHISHALARM FOR ESSENTIALS**

2023 Administrator Guide

**proofpoint.** | SECURITY

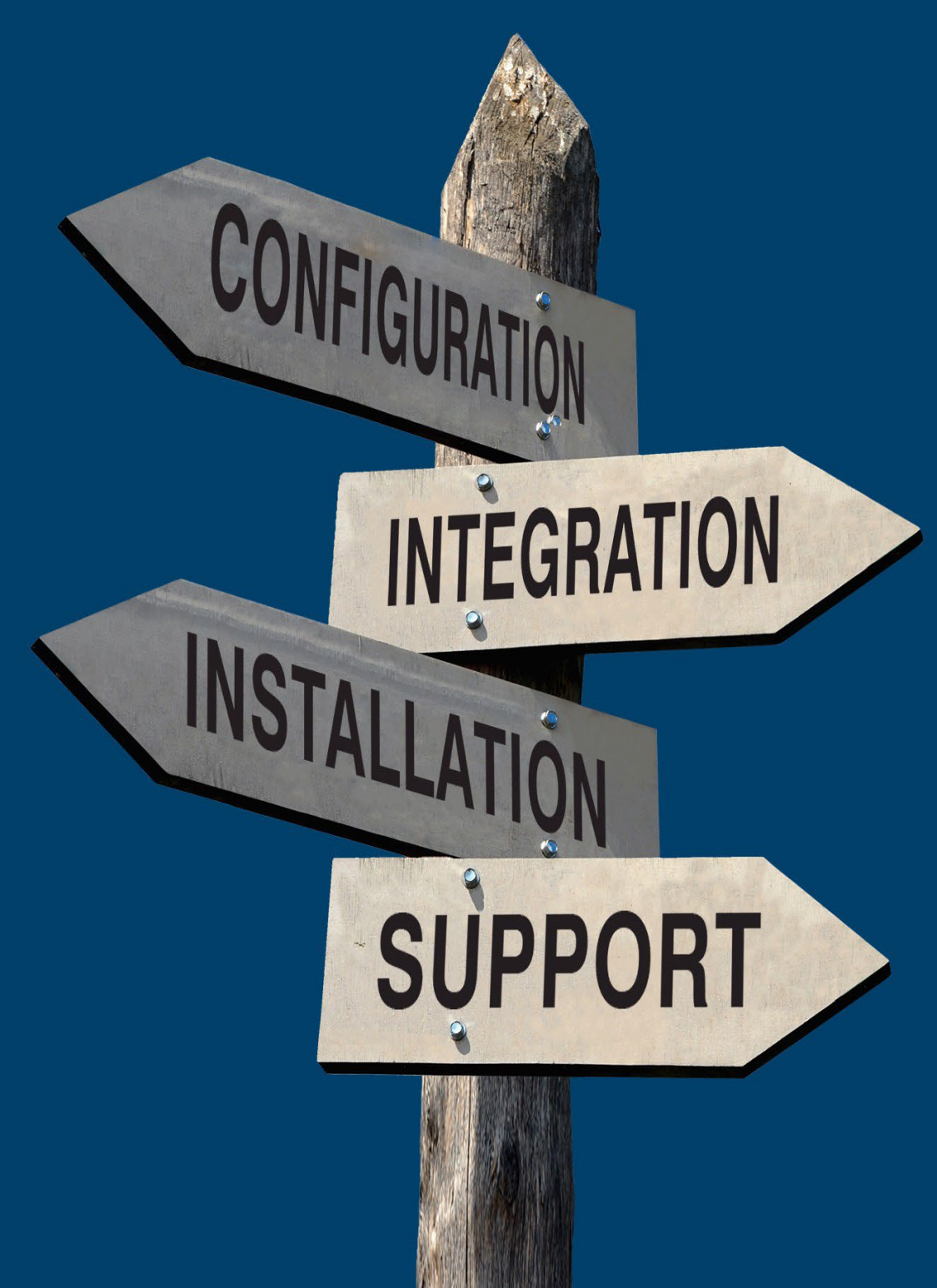

## **Table of Contents**

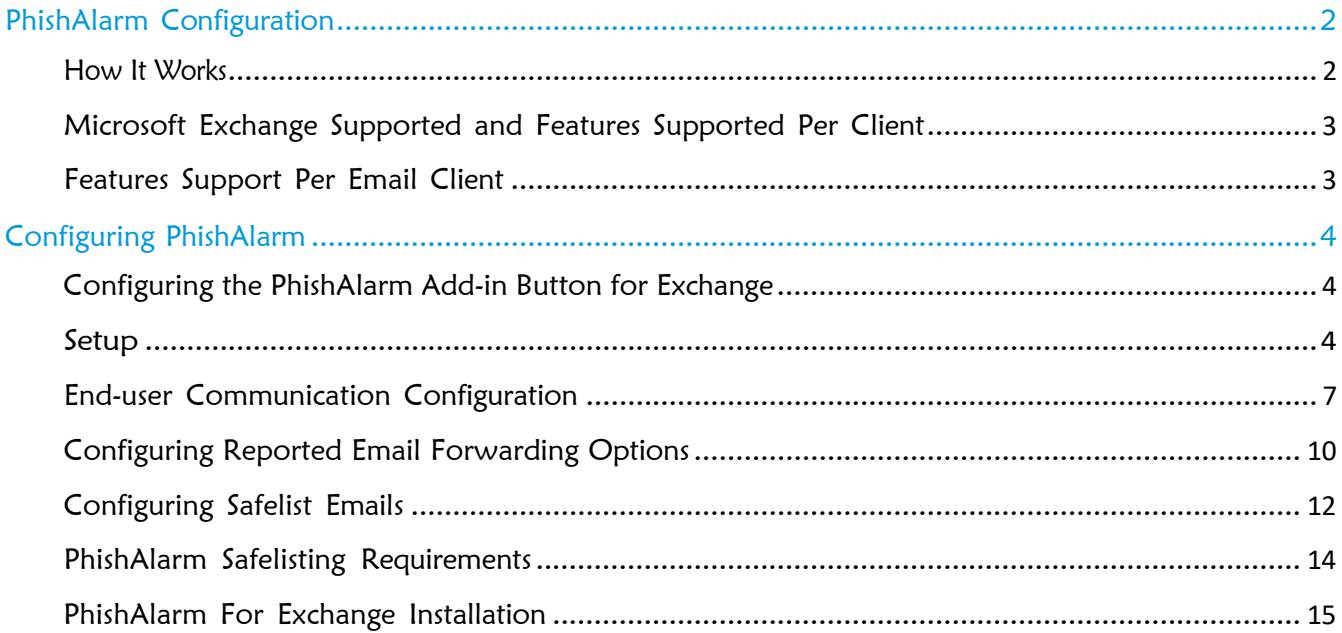

# <span id="page-2-0"></span>**PHISHALARM CONFIGURATION**

## <span id="page-2-1"></span>**How It Works**

PhishAlarm® is an Add-in for Microsoft Exchange that allows users to easily report suspicious email without being encumbered to remember an ever-changing abuse box address or the correct format (headers and email bodies) to forward suspicious emails. PhishAlarm displays a button in the supported email client which, when clicked, will forward the email to defined email addresses. Typically, these email addresses are either an abuse box or members of your organization's incident response and security team.

PhishAlarm Add-in is provided as a manifest URL for Microsoft Exchange. It can be configured and customized to meet the needs and branding of your company. You can decide how you want the PhishAlarm button to look and act, which notification messages display to the user based on the type of email reported, what you want the messages to say, and what you want done with the email after it's reported.

To jump to a specific section, click its link below:

- PhishAlarm Email Clients Supported and Features Supported Per Client
- Configuring PhishAlarm
- Installing Email Clients

Depending on how you configure PhishAlarm, the suspected email can be deleted or moved to a junk folder. It can also be forwarded to a pre-defined list of email addresses for further analysis. PhishAlarm can be configured to recognize and route different categories of emails to the appropriate team or individual. For example, the system can recognize emails sent from Proofpoint's Security Education Platform and route them to the appropriate individuals within the organization. Similarly, if any simulated mock-phishing emails are reported, they can be forwarded to the Security Awareness team, whereas other reported emails are sent to a Security Operation Center (SOC) or IT Desk.

Here are four categories of emails that you will be able to configure in PhishAlarm:

- **Simulated Phish** Emails sent from a Phishing Simulation campaign.
- **Potential Phish** Emails that are not any of the other categories (Simulated phish, Safelist email, or Proofpoint training email).
- **Safelist** Emails that are designated as safe and adhere to a set of rules configured on the Safelist tab.
- **Proofpoint Training** Email notifications sent from the Proofpoint Platform including, Training Assignment and Reminder notifications.

## <span id="page-3-0"></span>**Microsoft Exchange Supported and Features Supported Per Client**

Below are details about how PhishAlarm integrates with Microsoft Exchange as well as a list of features.

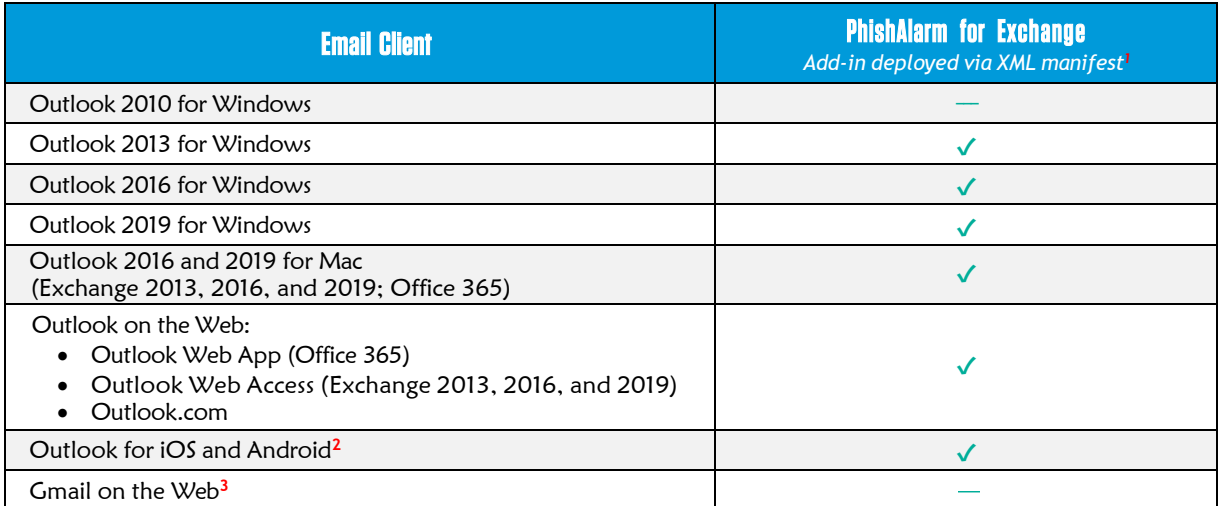

*1. PhishAlarm for Exchange must adhere to browser requirements depending on the version of Outlook and operating system in use. Please refer to this Microsoft Docs article for more information:* Browsers used by Office Web add-ins.

- <sup>2</sup> Supported only in Office 365. Mobile add-ins are not supported on the U.S. Government Community Cloud (GCC) or on*premise Microsoft Exchange Servers.*
- <sup>3</sup> PhishAlarm For Gmail add-on is only accessible when an email account is opened either within a desktop web browser *window or within the Gmail mobile app. It is not available within mobile web browsers.*

## <span id="page-3-1"></span>**Features Support Per Email Client**

The following feature matrix notes the capabilities supported when PhishAlarm is installed within specific email clients.

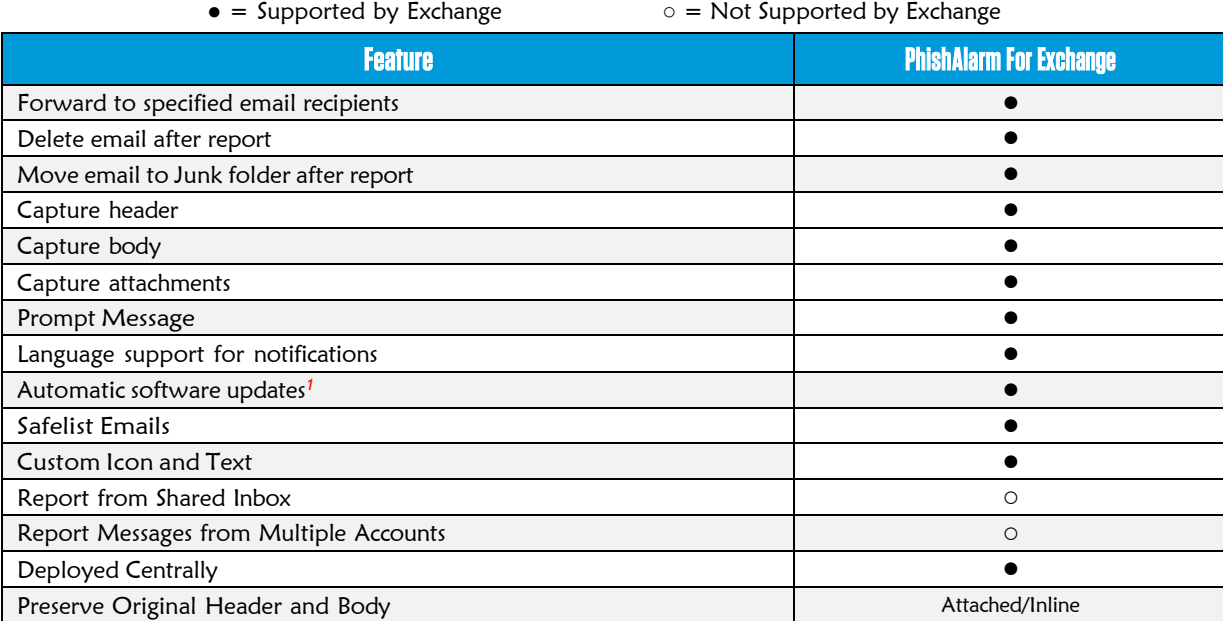

 $\frac{1}{2}$  Updates to business logic are automatic, but an update of the XML manifest is still required for PhishAlarm For Exchange.

## <span id="page-4-0"></span>**CONFIGURING PHISHALARM**

Before the PhishAlarm add-in can be used, you must configure four areas:

- Appearance The look of the PhishAlarm button as it appears in the email client. Refer to Configuring the PhishAlarm Add-in Button for Exchange for more information.
- End-user notifications and email handling The notification, or feedback, message the end user sees after reporting a phish and what you want PhishAlarm to do with the email within the email client after it's reported. Refer to Configuring End-user Communication for more information.
- Email forwarding The forwarding options for each type of reported email, such as forwarding to a security operation center (SOC). Refer to Configuring Reported Email Forwarding Options for more information.
- Safelisted emails The email addresses designated as safe by your organization. Refer to Configuring Safelist Emails for more information.

## <span id="page-4-1"></span>**Configuring the PhishAlarm Add-in Button for Exchange**

PhishAlarm can be configured for your organization's environment and the email client version of Microsoft Exchange that you're using. You can choose from multiple button layouts and customize various button label text and languages to create a look and feel that supports your corporate brand and your global employee base.

**Note:** For the PhishAlarm add-in button to work for a user, the individual's email address **must** be uploaded to the Security Education Platform through the User Management option. Only licensed users can report emails using the PhishAlarm button.

## <span id="page-4-2"></span>**Setup**

Use the steps below to configure how the PhishAlarm button will appear to your end users.

## 1. Under Tools, click on Security Awareness > Launch Platform

- 2. Click PhishAlarm **>** Add-in Setup
- 3. Click the **Setup** tab.

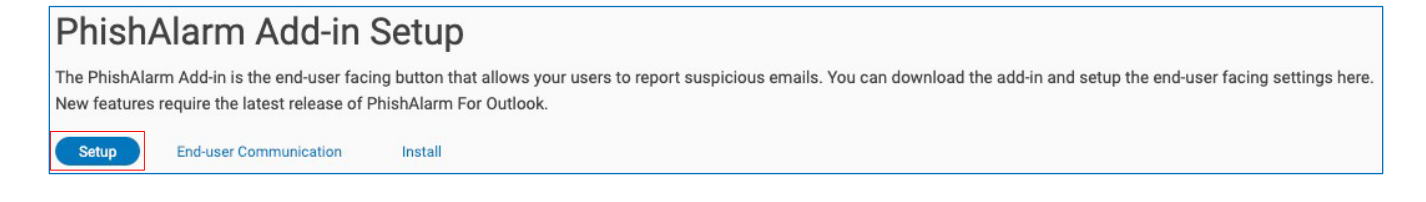

4. In the **Viewing Translation** section, select the language from the **Translation set** list for the PhishAlarm add-in button that is going to be configured. You can customize the information in multiple languages to address the localization needs of your end users by repeating these steps below for each language needed.

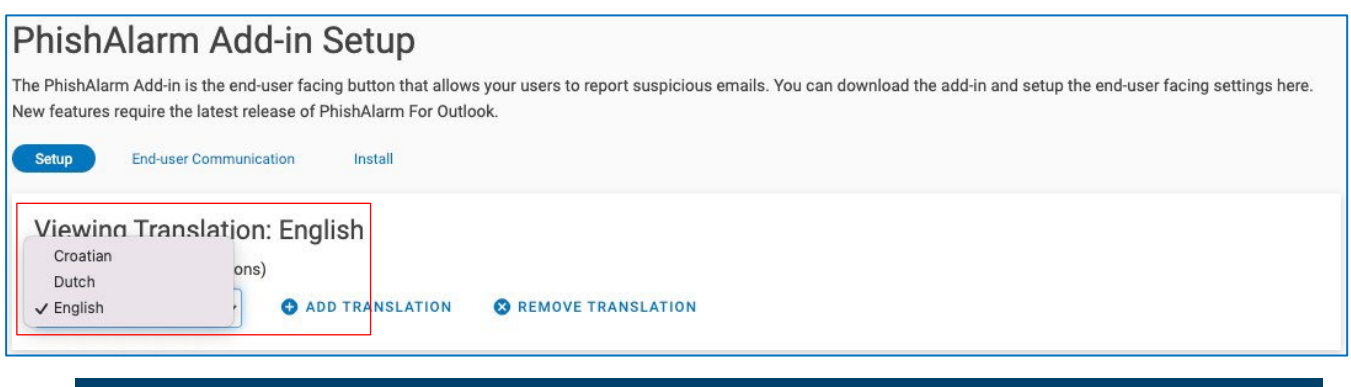

**Note:** If you need to add languages to the **Translation** set list, click **+ ADD TRANSLATION**, select the language from the list, and click **ADD**. If you want to remove a language from the list, click **x REMOVE TRANSLATION**, click **DELETE** next to the language(s) to be removed, and click **CLOSE**.

5. The **Branding** section applies to the add-in PhishAlarm for Exchange. In this section, you will configure the text and icon image on the PhishAlarm button itself.

Across the top of the section, you will see preview examples of how the PhishAlarm button will look. These previews automatically update when features and options are changed on the page so that you can see how the buttons will look.

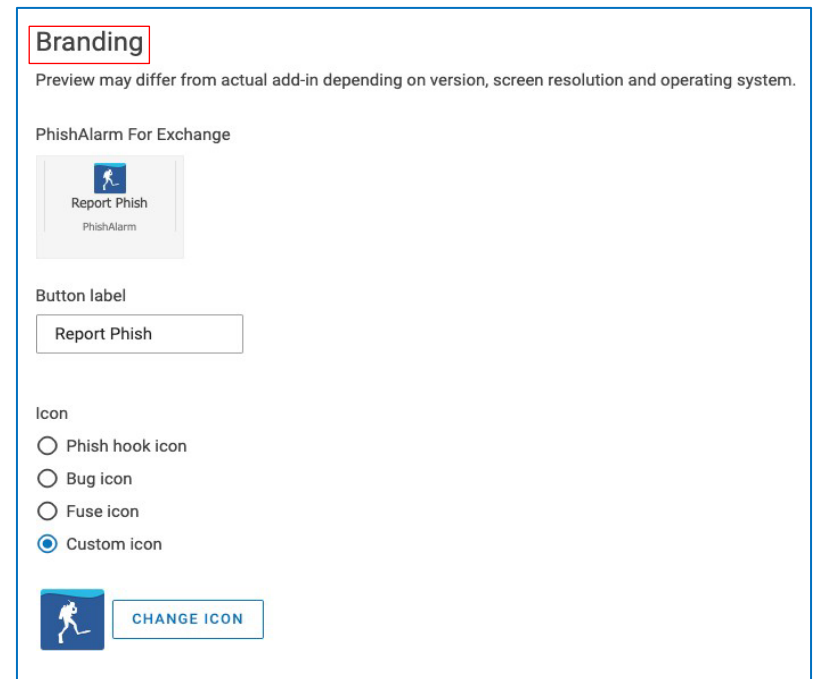

user, the preview examples may differ from how they display for each user. **Note:** Depending on the version, screen size, and operating system being used by each end 6. Use the **Button label** field to customize the text that is displayed on the actual PhishAlarm button. By default, this field will display the wording, **Report Phish**, in the language selected in the previous step. You can customize the text to meet your needs or keep the default text. For example, if you enter "It's a Phish" in the field, the button will look like this:

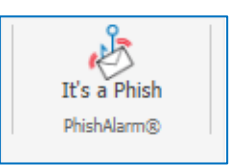

## **!** Using PhishAlarm For Exchange, the manifest must be reloaded before the button label change is visible. Refer to Obtaining the Exchange Manifest URL Link for more information.

7. Select the **Icon** that you want to appear on the PhishAlarm button. You can choose a standard fishhook or bug icon, or you can upload a custom icon of your own, with file size limitation of 128 x 128 px.

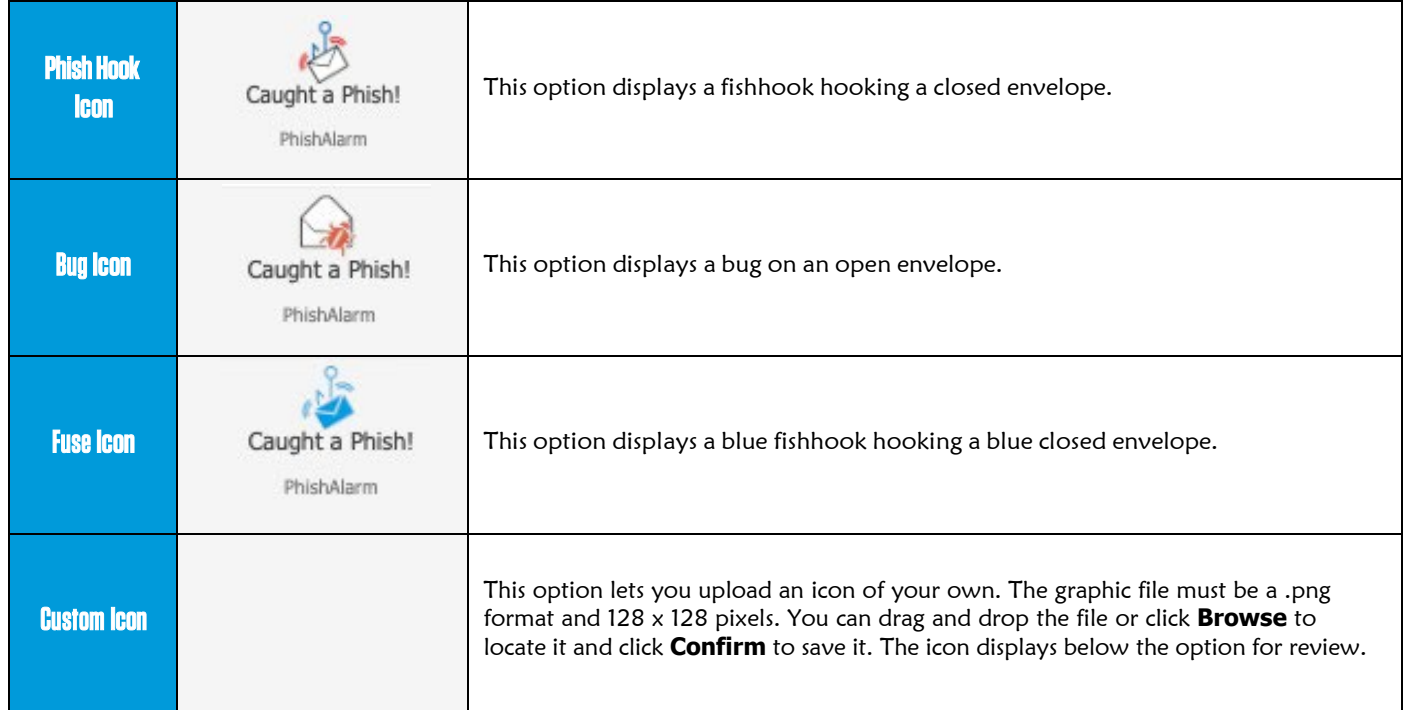

- 8. Click **SAVE CHANGES** to keep the settings entered on the page.
- 9. Repeat these steps for each language that you need to configure for the PhishAlarm button.

## <span id="page-7-0"></span>**End-user Communication Configuration**

End-user communications are the feedback messages that display for users after they report an email using the PhishAlarm button. There are multiple end-user messages that may display, all of which are customizable. You can define:

- Which message displays depending on the type of email the user reported.
- How the notification message is delivered to the user, such as by pop-up message or an email.
- What will happen to the email after it is reported, such as deleting it from the user's Inbox or moving it to a junk folder.

Use the steps below to configure each type of end-user communication.

- 1. Under Tools, click on Security Awareness > Launch Platform
- 2. Click **PhishAlarm > Add-in Setup**.
- 3. Click the **End-user Communication** tab.

PhishAlarm Add-in Setup<br>The PhishAlarm Add-in is the end-user facing button that allows your users to report suspicious emails. You can download the add-in and setup the end-user facing settings here. New features require the latest release of PhishAlarm For Outlook.

Setup **End-user Communication** Install

> 4. In the **Viewing Translation** section, select the language from the **Translation set** list for the PhishAlarm add-in button that is going to configure. You can customize the information in multiple languages to address the localization needs of your end users by repeating these steps below for each language needed.

## PhishAlarm Add-in Setup

The PhishAlarm Add-in is the end-user facing button that allows your users to report suspicious emails. You can download the add-in and setup the end-user facing settings here. New features require the latest release of PhishAlarm For Outlook.

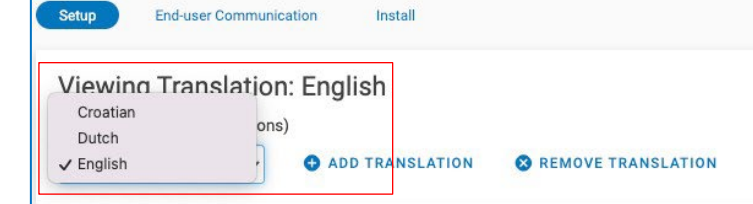

**Note:** If you need to add languages to the **Translation set** list, click **+ADD TRANSLATION**, select the language from the list, and click **ADD**. If you want to remove a language from the list, click **x REMOVE TRANSLATION**, click **DELETE**  next to the language(s) to be removed, and click **CLOSE**.

5. In the **Report Actions** section are settings for when a user takes an action against an email by clicking the PhishAlarm button.

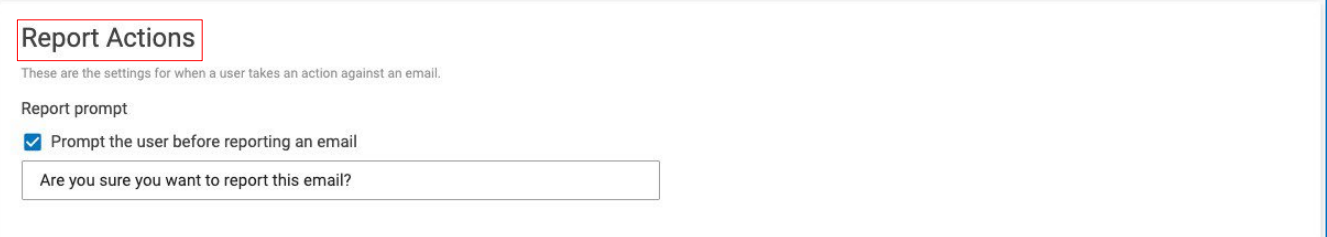

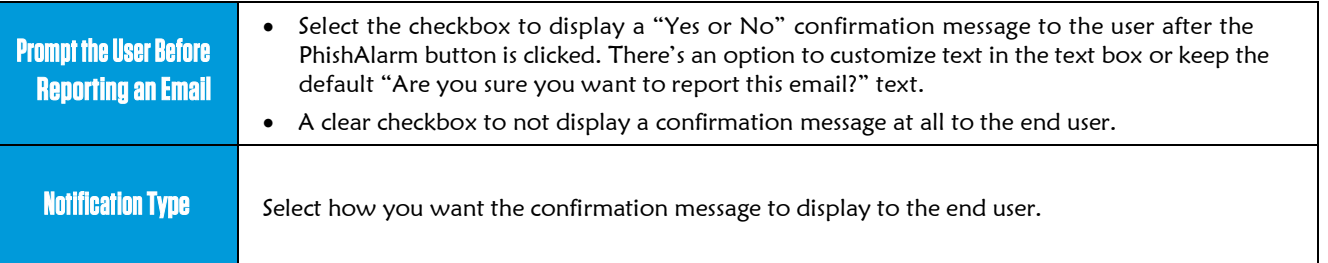

6. In the **Simulated Phish Notification Settings** section, define the message text that displays when a user *successfully* reports a simulated phish sent from a phishing simulation campaign and how to handle the email after it is reported.

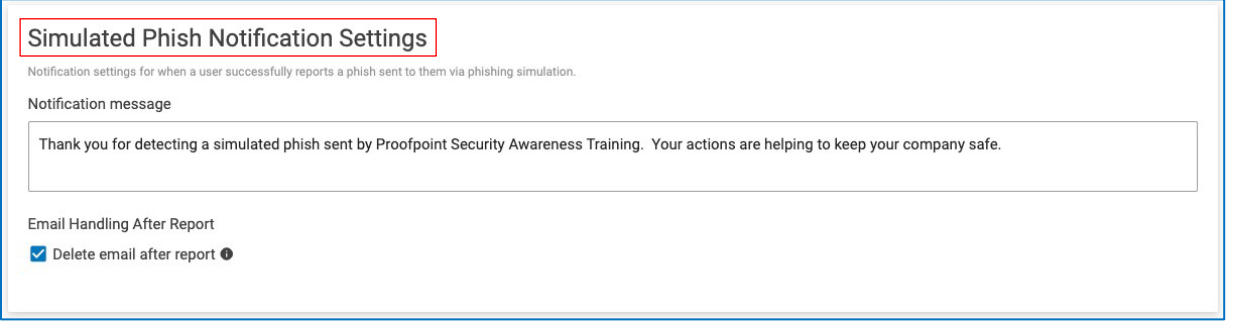

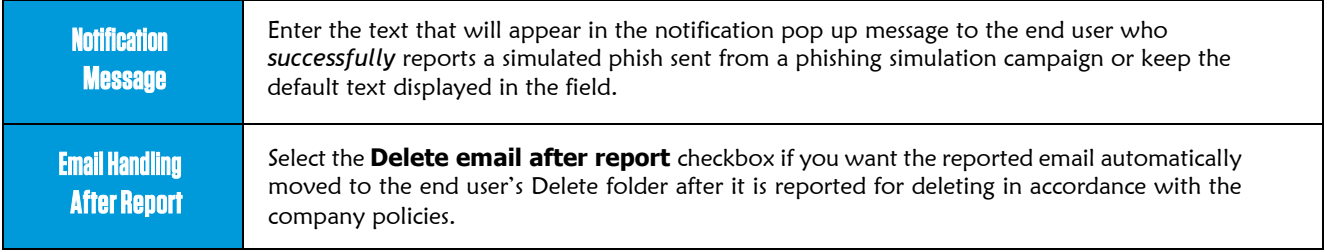

7. In the **Potential Phish Notification Settings** section, define the confirmation message text that displays when a user reports a potential malicious phishing email campaign and how to handle the email after it is reported. These are emails that do not fall into any of these other categories: simulated phish, Safelist email, or Proofpoint training email.

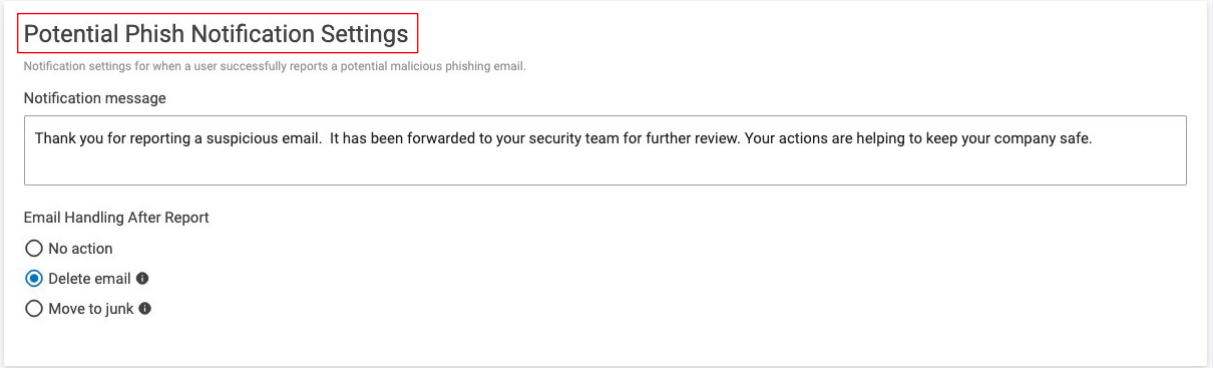

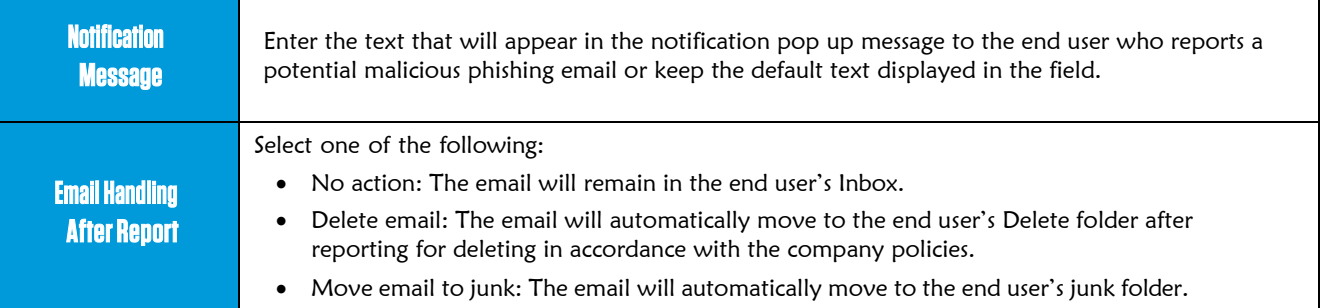

8. In the **Safelisted Email Notification Settings** section, define the confirmation message text that displays when an end user reports an email that has been safelisted in PhishAlarm and how to handle the email after it is reported. Refer to Configuring Safelist Emails for more information about configuring safelisting via the **PhishAlarm > Settings > Safelist** tab.

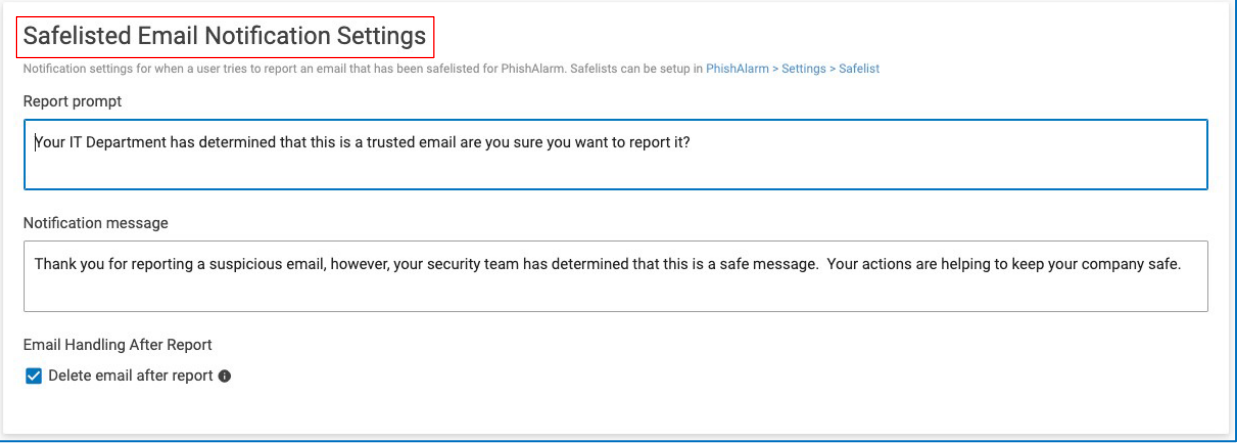

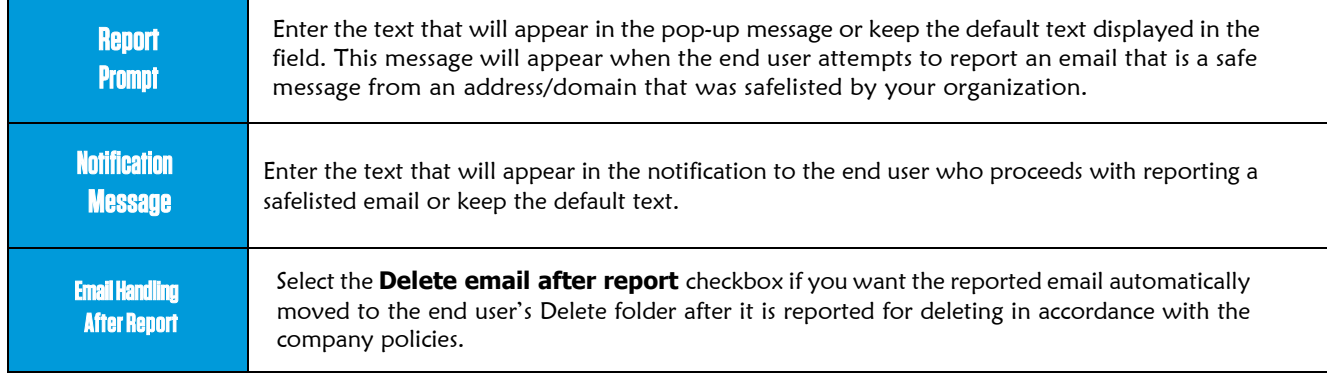

9. In the Training Email Notification Settings section, define the confirmation message text that displays when a user reports an email that was sent from the Security Education Platform, such as Training Assignment and Reminder notifications.

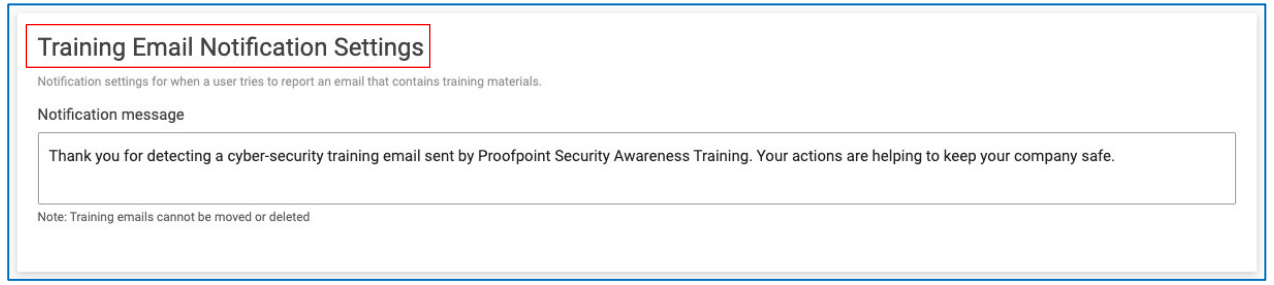

**Notification Message** 

Enter the text that will appear in the notification to the end user who reports a safe email that has been sent from the Security Education Platform or keep the default text displayed in the field.

## 10. Click **SAVE CHANGES** to keep the settings entered on the page.

## <span id="page-10-0"></span>**Configuring Reported Email Forwarding Options**

When end users report emails using the PhishAlarm button, you can choose to forward those emails to a specified email address(es) for further analysis, such as a security operation center (SOC) or computer security incident response team (CSIRT) or choose not to forward them at all. You can configure forwarding options for each type of email, such as simulated phish, potential phish, safelisted, or training.

Use the steps below to configure the email forwarding options for PhishAlarm.

- 1. Under Tools, click on Security Awareness > Launch Platform
- 2. Click **PhishAlarm > Settings**.
- 3. Click the **Admin Communications** tab.

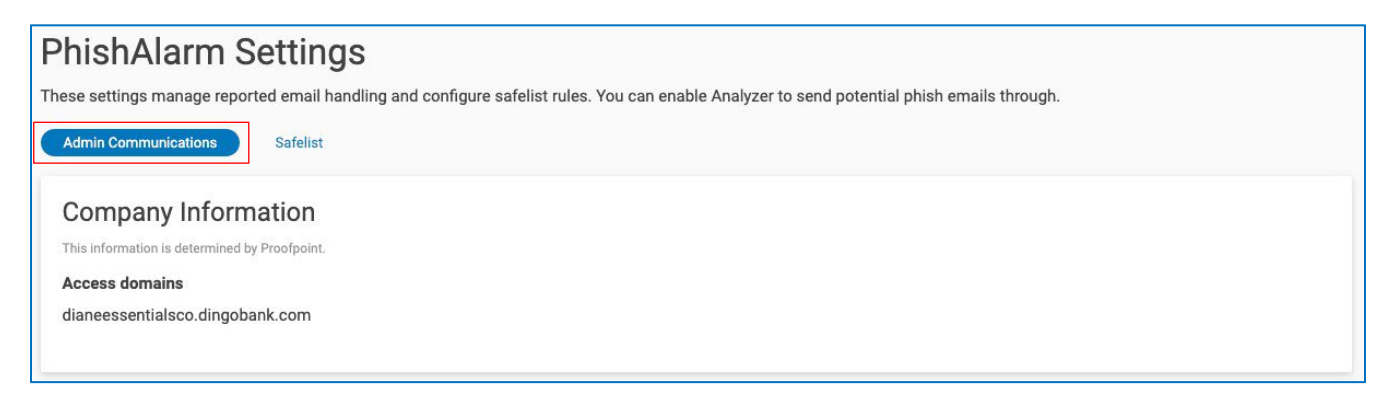

**Note:** The "Company Information" section at the top of the page is read-only and contains the Access Domains for your company. Contact Customer Support if you need to change this information.

4. For the Potential phishing email forwarding option, select how you want PhishAlarm to handle the emails reported by end users that are possibly malicious.

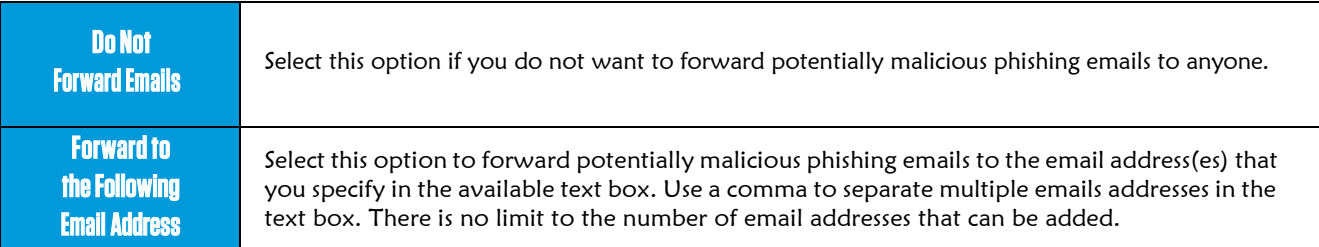

- 5. In the **Potentially Harmless Email Handling** section, use the table below to select how you want PhishAlarm to handle the emails reported by end users that are possibly harmless for these email types:
	- Simulated phishing emails (from Phishing Simulation)
	- Proofpoint Security Awareness training emails
	- Safelisted emails

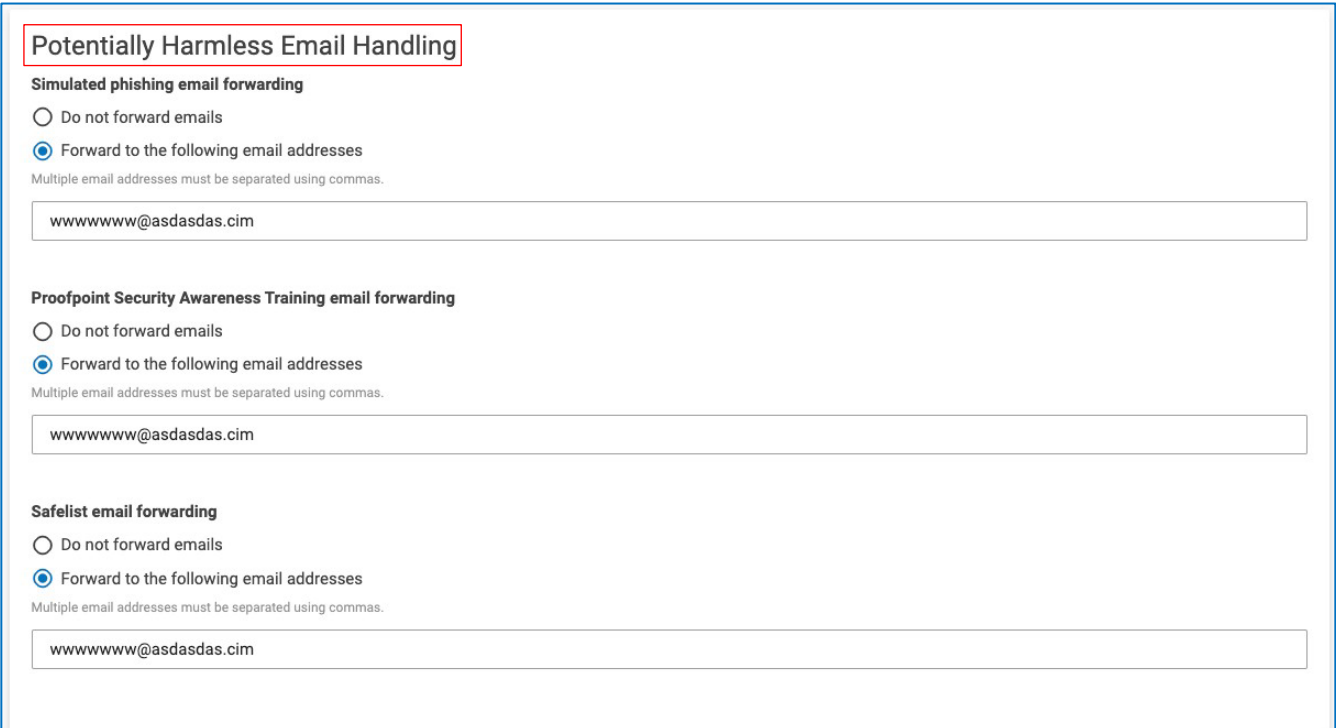

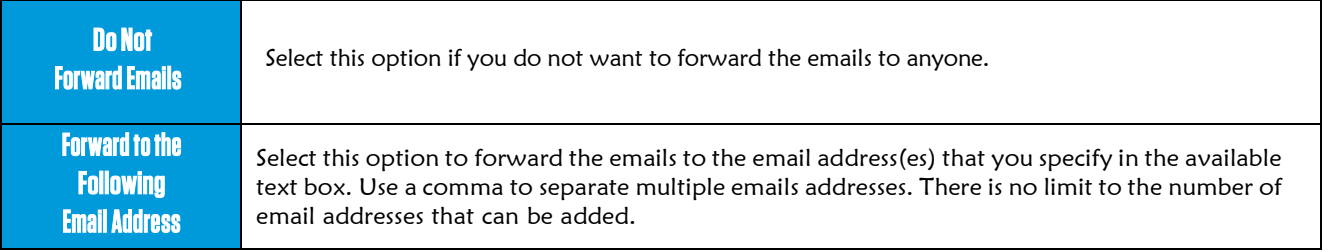

#### PROOFPOINT | PHISHALARM ADMINISTRATOR GUIDE 12

### **File Delivery Settings**

This setting affects how reported email content is delivered in Analyzer Threat Report Overview.

- √ Forward the included attachments in the reported email
- Attach HTML body as (.html) file
- Attach HTML body as plain text file (.txt)
- Attach text body as plain text file (.txt)

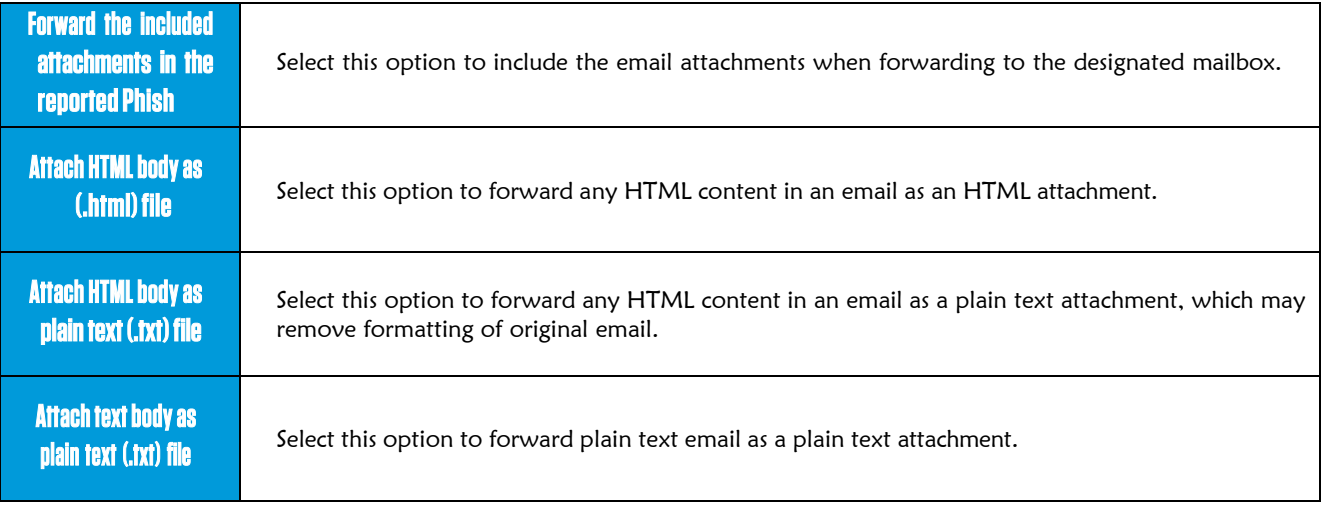

6. Click **SAVE CHANGES** to keep the settings entered on the page.

## <span id="page-12-0"></span>**Configuring Safelist Emails**

You can create rules to safelist designated email addresses. Safelisting involves specifying IP addresses, email addresses, or domain names that are considered trustworthy. When a user reports an email from a safelisted address, a prompt can be displayed with a custom message to confirm the submission.

**Note:** The message text for the prompt is configured on the End-user Communications tab under the Safelisted Email Notification Settings section.

Use the steps below to configure the safelist emails.

- 1. Under Tools, click on Security Awareness > Launch Platform
- 2. Click **PhishAlarm** > **Settings**.
- 3. Click the **Safelist** tab.
- 4. Enter a title for the safelist in the **Name** field. Once created, the list can be accessed, edited, and deleted in the **Safelist** section.

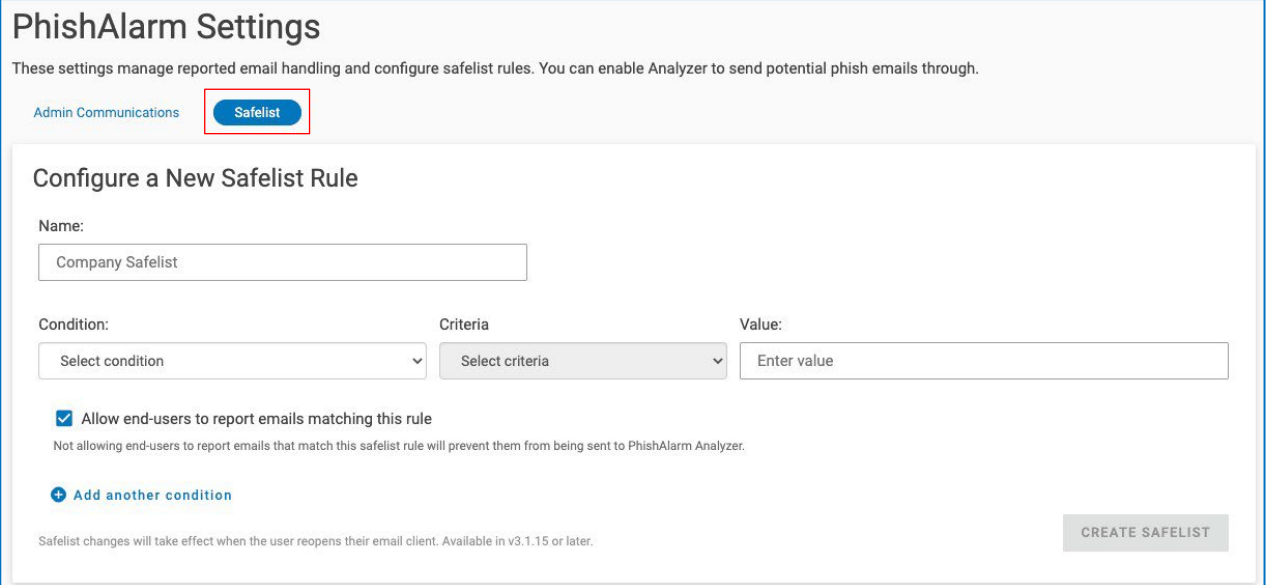

## 5. Select the Condition for the safelist and its corresponding **Criteria** and **Value** as follows.

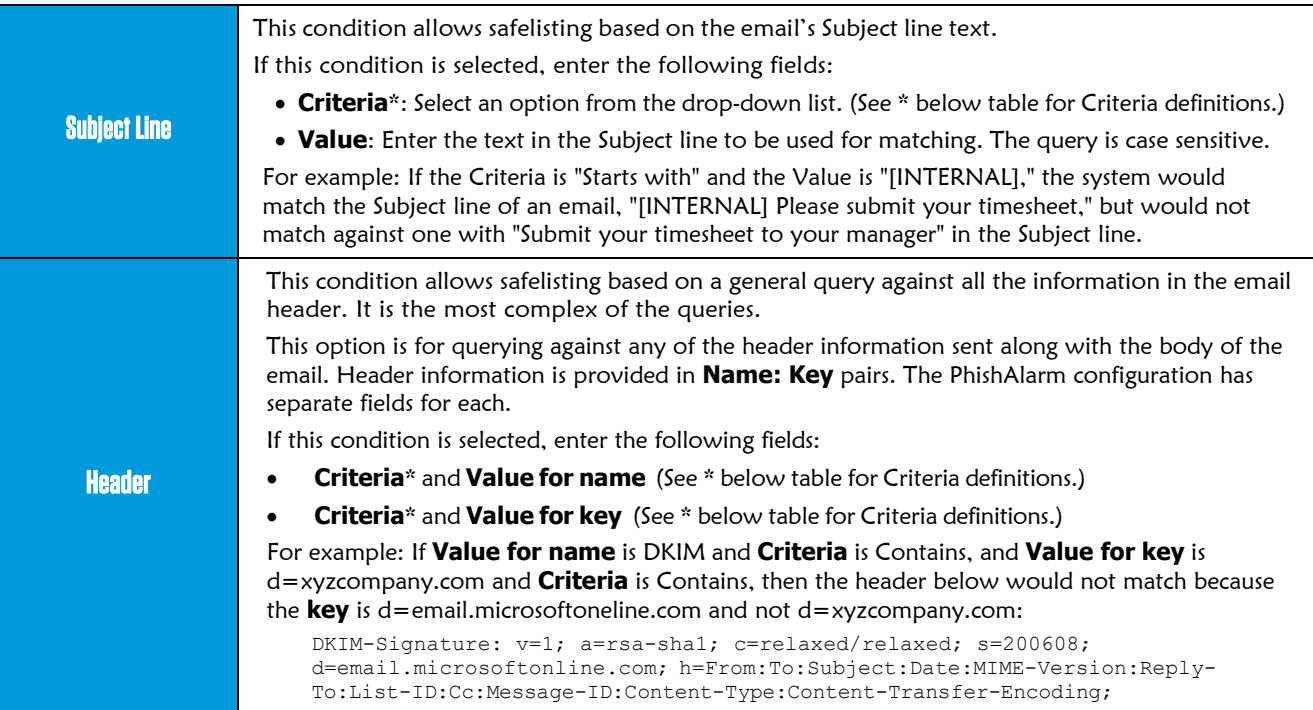

\* The three **Criteria** options for the safelist:

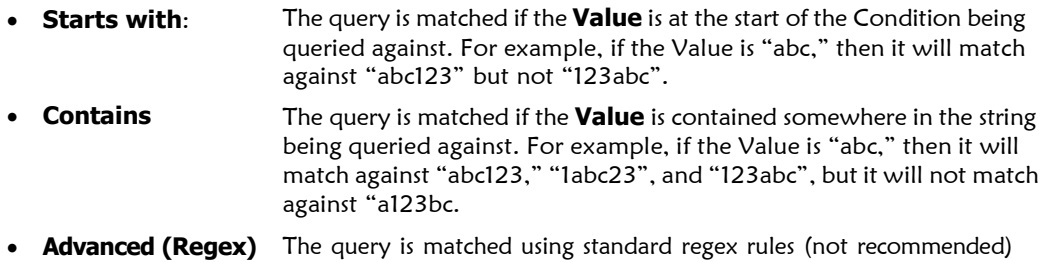

6. To provide multiple query options, you can add more conditions for this safelist entry by clicking the **Add another condition** link. All conditions and criteria must match for the email to pass.

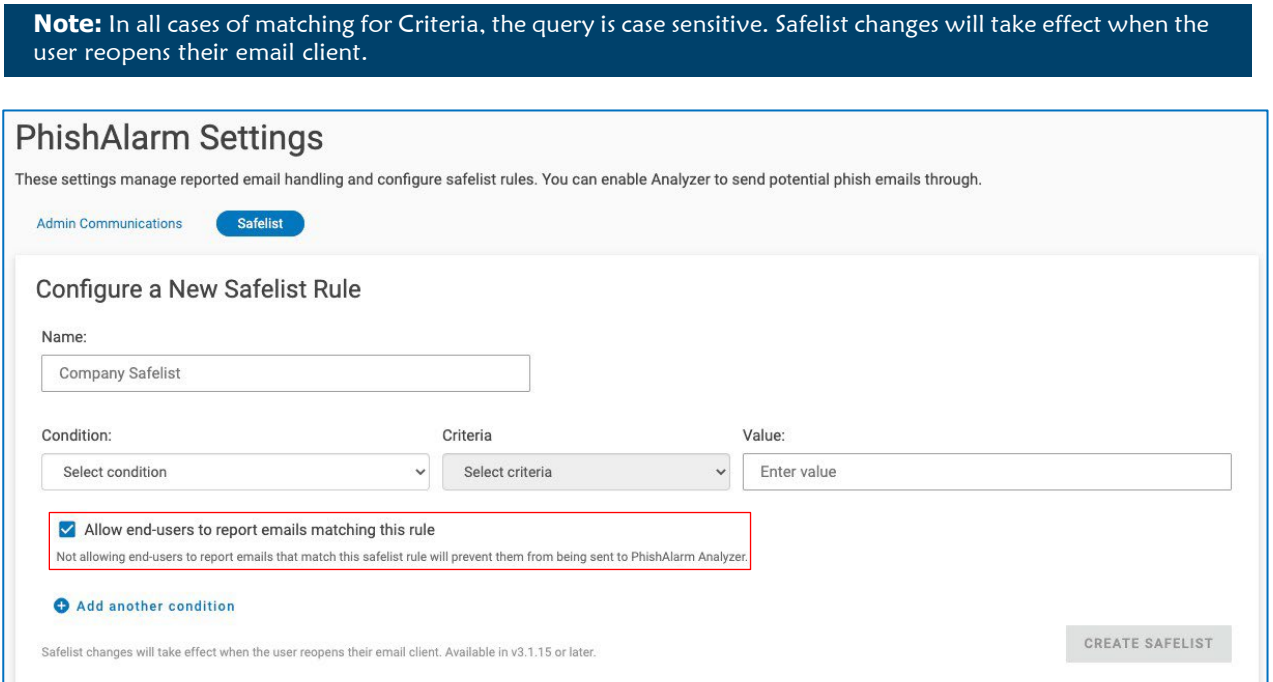

7. Enable/Disable **Allow end-users to report emails matching this rule.** In the Admin Communications tab and under the Safelist email forwarding options, **Do not forward emails** is selected.

## 8. Click **CREATE SAFELIST**

- Once created, the new entry displays in the Safelists table at the bottom of the page.
- 9. If needed, entries can be edited or deleted by clicking the corresponding EDIT or DELETE link.

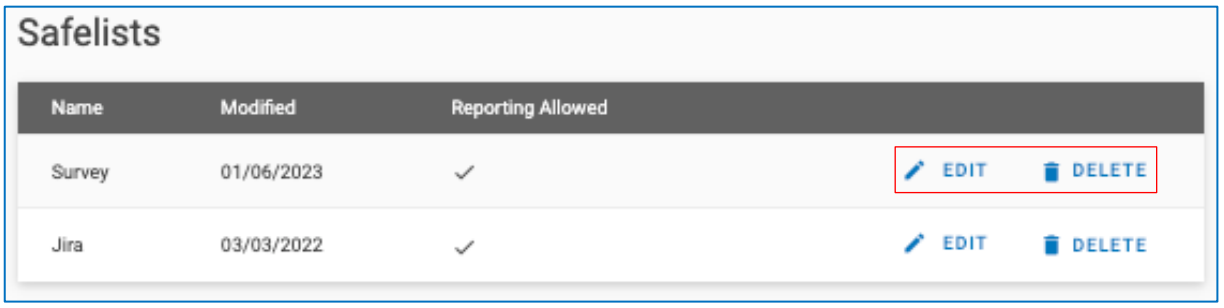

## <span id="page-14-0"></span>**PhishAlarm Safelisting Requirements**

PhishAlarm connects to the Training Platform with a secured web connection on port 443 (TLS 1.2 or higher). Ensure that the appropriate URL for your hosted location is safelisted in your organization's firewall and proxy server to allow PhishAlarm to communicate securely with the Training Platform.

© 2023 Proofpoint, Inc. Private and confidential.

## Note: For the most current safelisting information, access Community and search for "Safelisting Guide."

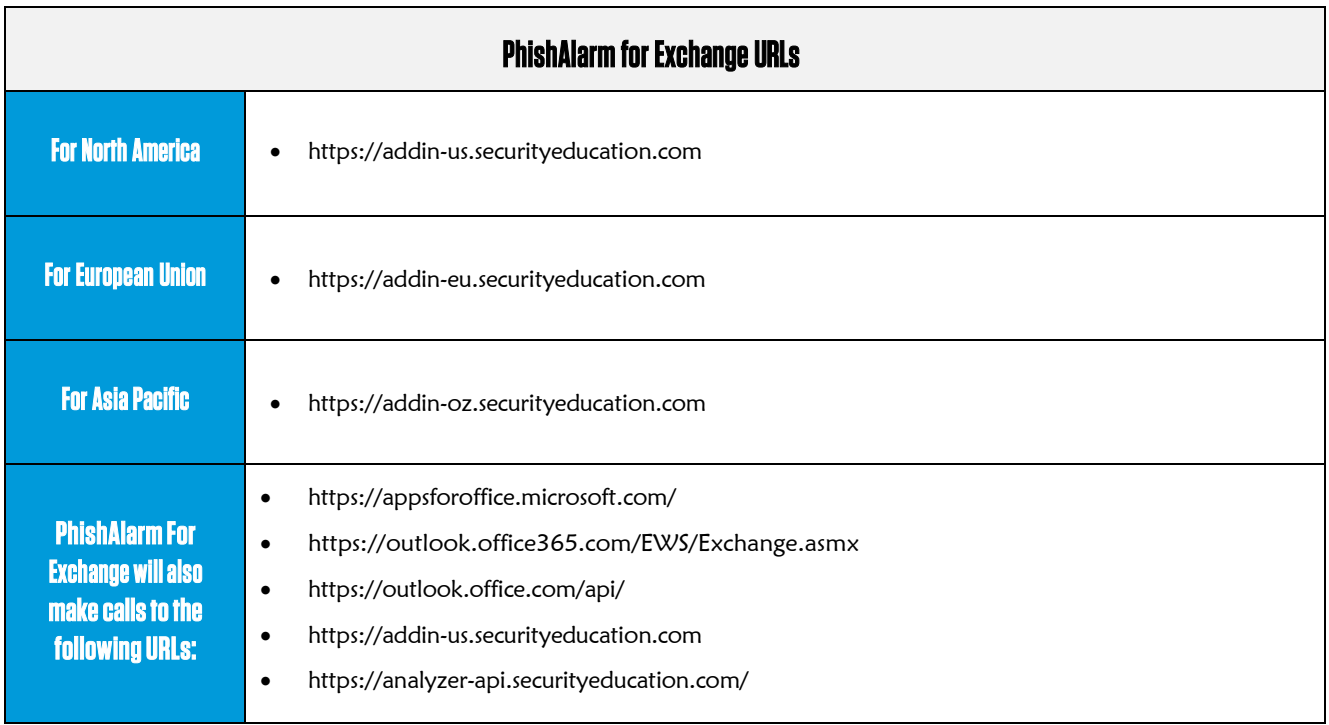

Note: Exchange Web Services (EWS) must be externally available for on-premise Exchange. In addition, OAUTH is required in order to use the PhishAlarm Add-in. The IP address, 52.1.14.157 (for North America), is for the resources that will be accessing your EWS for your on-premise Exchange Server. You must safelist 52.1.14.157 to allow the email from the EWS to reach our PhishAlarm server.

## <span id="page-15-0"></span>**PhishAlarm For Exchange Installation**

When deployed, PhishAlarm for Exchange (Office 365) will be automatically available through the web application as well as the following clients:

- Outlook 2013 for Windows
- Outlook 2016 for Windows
- Outlook 2019 for Windows
- Outlook 2016 and 2019 for Mac (Office 365)
- Outlook on iOS (Office 365 only)
- Outlook on Android (Office 365 only)
- Outlook on the Web
	- o Outlook Web App (Office 365)
	- o Outlook Web Access
	- o Outlook.com

## Exchange Server Requirements

Microsoft 365 - mail server requirements are in place. However, for users connected to on-premises installations of Exchange Server, the following requirements apply:

- Exchange Web Services (EWS) must be enabled and must be exposed to the Internet. PhishAlarm requires EWS to function properly.
- Oauth (Modern Auth) must be enabled for the Exchange Organization and the server must have a valid authentication certificate for the server to issue valid identity tokens.

## **Note:**

- Mobile add-ins are not supported on the U.S. Government Community Cloud  $\bullet$ (GCC) or on-premise Microsoft Exchange Servers.
- Subscription versions of Outlook for Office 365 requires Edge Webview 2 Runtime.\*
- Perpetual versions of Outlook 2013, 2016, and 2019 require Internet Explorer.\*
- When deploying PhishAlarm For Exchange in an Exchange on-premises  $\bullet$  . <br> <br> : environment, Exchange Web Services (EWS) must be enabled.
- When using PhishAlarm For Exchange in virtual application environments, follow the guidance and best practices from your IT department on successfully supporting add-ins in such environments.

\* Please see - https://docs.microsoft.com/en-us/office/dev/add-ins/concepts/browsers-used-byoffice-web-add-ins

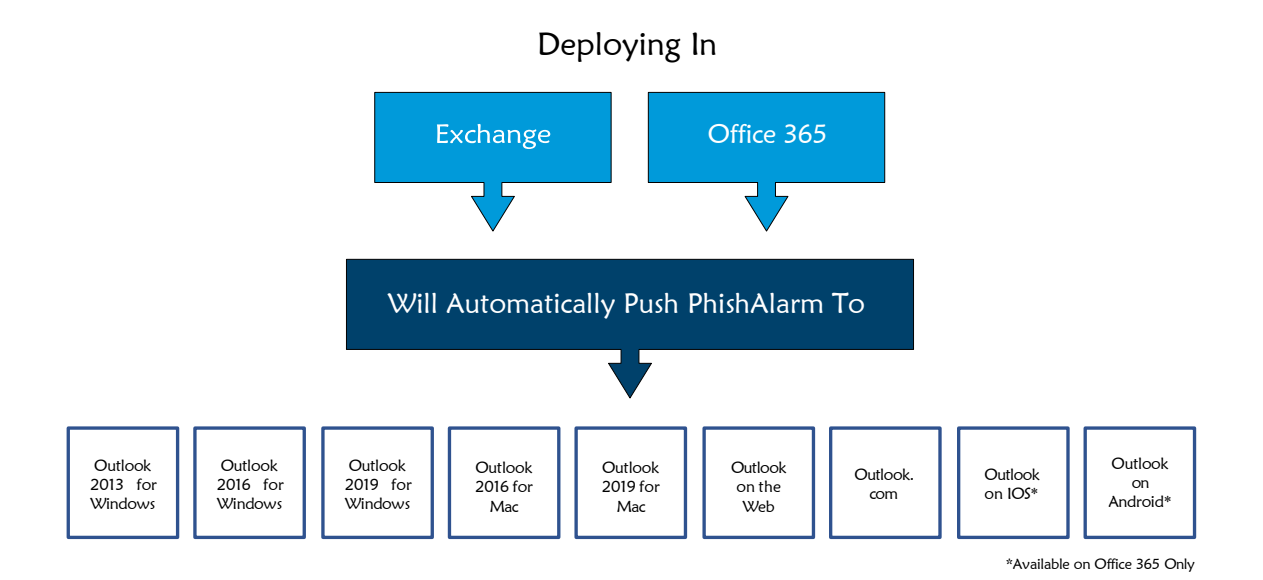

**Obtaining the Exchange Manifest URL Link**<br>Use the steps below to obtain your Exchange Manifest URL link to use in the sections that follow.

- 1. Under Tools, click on Security Awareness > Launch Platform
- 2. Click **PhishAlarm > Add-in Setup**.
- 3. Click the **Install** tab.
- 4. Scroll down to the **PhishAlarm for Exchange** section and click the **Copy** link next to the **Manifest Link**.
- 5. Depending on how you are installing the PhishAlarm add-in, proceed to either Installing the PhishAlarm Add-In for a Single User or Installing the PhishAlarm Add-In for Your Entire Organization where the manifest URL will be needed.

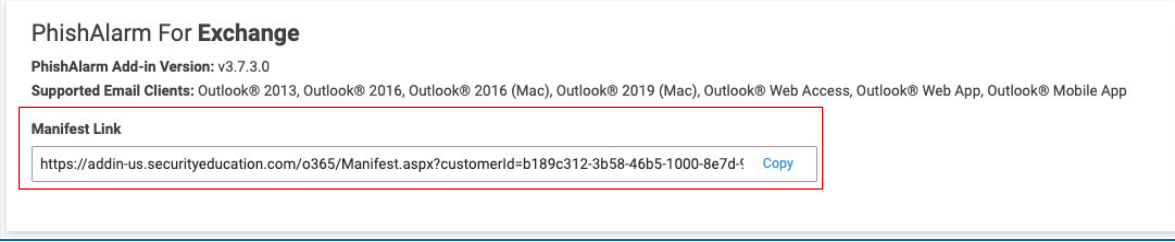

## **Installing the PhishAlarm Add-In for a Single User**

Use the steps below to install PhishAlarm For a single user.

- 1. Log into your **account at https://outlook.office.com/owa/**.
- 2. Select the **Settings** gear, and then select **Get add-ins**.

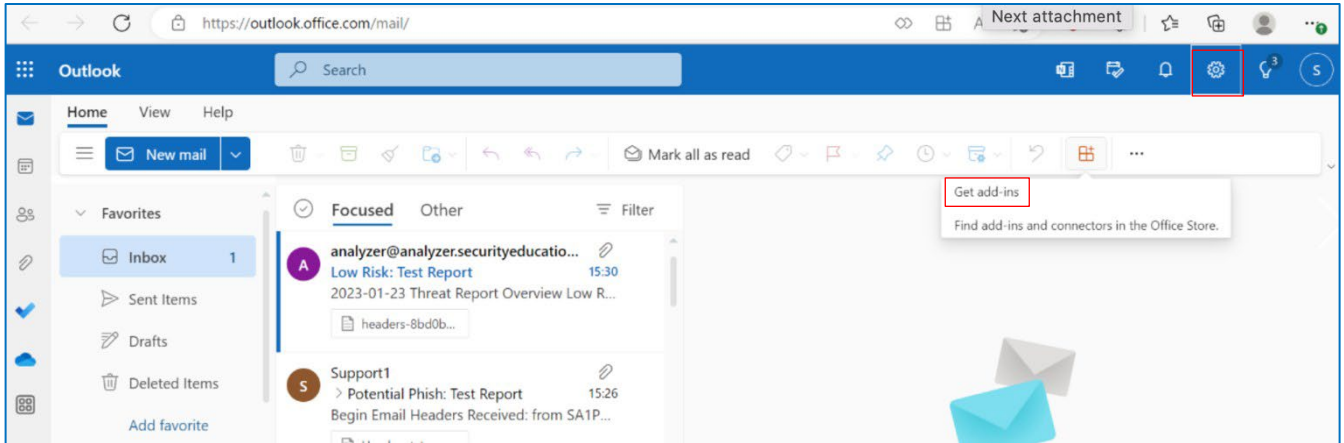

- 3. Select **My add-ins** from the left menu, and then select **+ Add a custom add-in** at the bottom.
- 4. Select **Add from URL** from the drop-down menu.

#### PROOFPOINT | PHISHALARM ADMINISTRATOR GUIDE 18

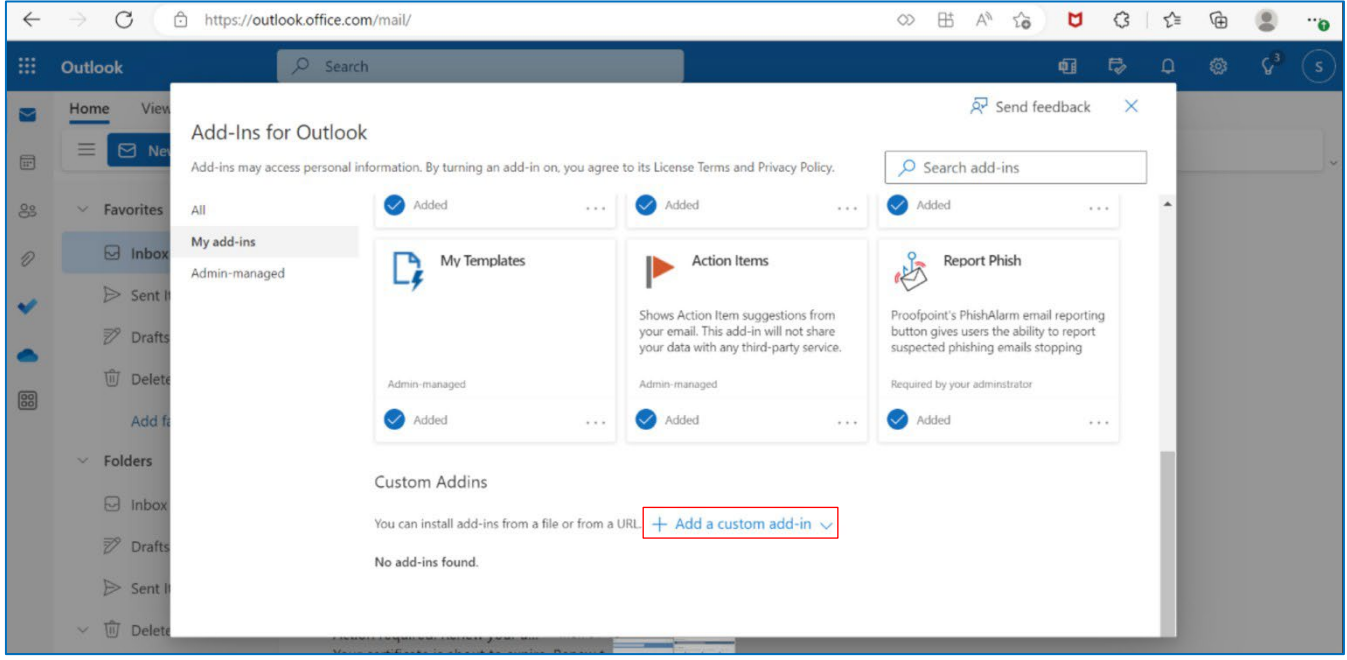

5. Paste the **URL** for the manifest file and click **OK**. Refer to Obtaining the Exchange Manifest URL Link to get a copy of the URL to paste here.

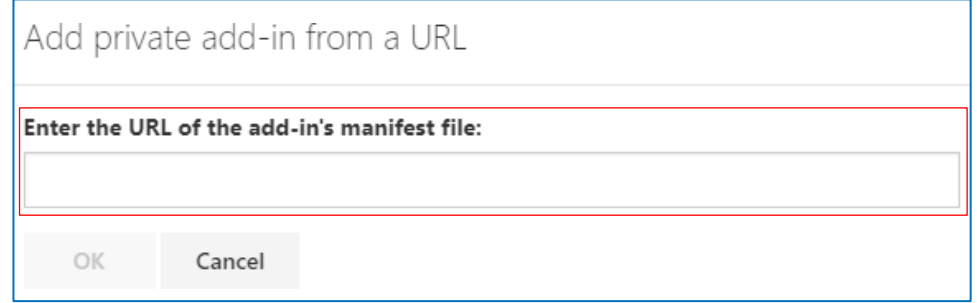

## 6. Choose **Install**

7. Once the add-in is installed, you will see it added to your list of **Custom add-ins**.

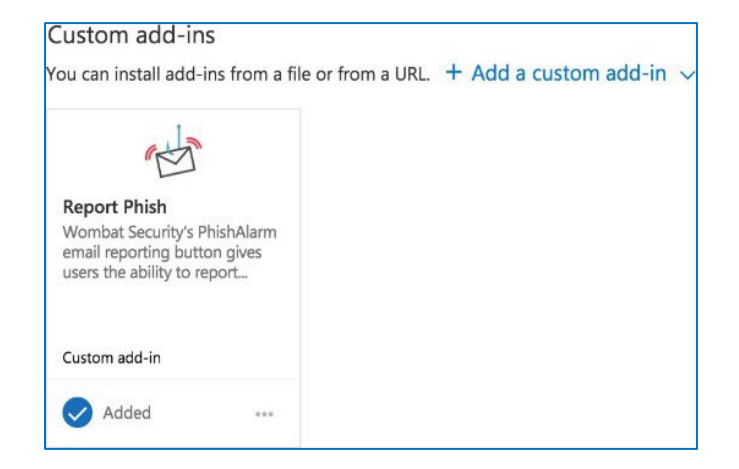

## **Installing the PhishAlarm Add-In for Your Entire Organization for On-Premises Exchange Server**

Use the steps below to install PhishAlarm For your entire organization.

- 1. Log into the office portal at **https://admin.microsoft.com** or into your local Exchange 2013, 2016 or 2019 server.
- 2. Expand **Settings** and choose **Integrated Apps**
- **3.** Select **Upload custom apps**
- 4. Under **Choose how to upload app**, select **Provide link to manifest file** and paste the PhishAlarm Manifest Link
- 5. Click **Validate**, then click **Next**
- 6. Specify which user(s) will have access to the PhishAlarm Add-In (everyone, specific users/groups, or just me) and click **Deploy** now
- 7. Click **Deploy** to finalize deployment